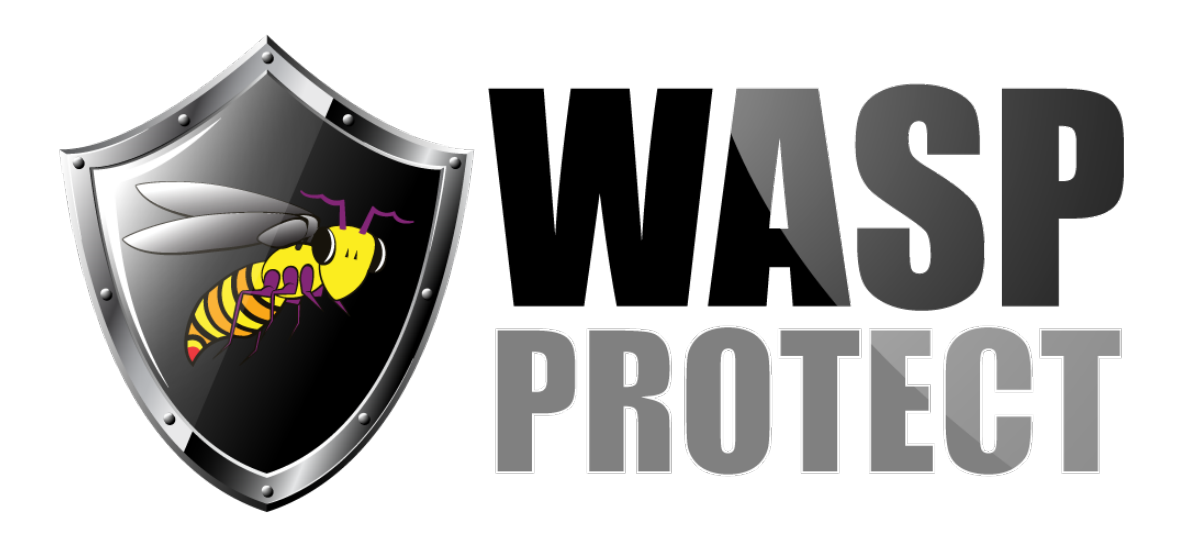

[Portal](https://support.waspbarcode.com/) > [Knowledgebase](https://support.waspbarcode.com/kb) > [Discontinued Products](https://support.waspbarcode.com/kb/discontinued-products) > [Fontware - How To add a Function 1 to](https://support.waspbarcode.com/kb/articles/fontware-how-to-add-a-function-1-to-the-beginning-of-a-ucc-ean-128-barcode) [the beginning of a UCC/EAN 128 barcode](https://support.waspbarcode.com/kb/articles/fontware-how-to-add-a-function-1-to-the-beginning-of-a-ucc-ean-128-barcode)

## Fontware - How To add a Function 1 to the beginning of a UCC/EAN 128 barcode

Scott Barnett - 2017-04-10 - in [Discontinued Products](https://support.waspbarcode.com/kb/discontinued-products)

- 1. Open Microsoft Word
- 2. Enable Num Lock on your keyboard.
- 3. Press and hold the Alt key.
- 4. On the numeric keypad of your keyboard type 0185.
- 5. Release the Alt key.
- 6. Type the rest of the characters for the bar code.
- 7. Highlight the entire string and click the Create Barcode Button.

Fontware v5